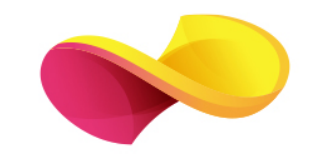

# enformation

## Ghid de utilizare

Derwent Innovations Index<sup>SM</sup>

#### Pagina principală

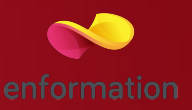

- q Din pagina principală "Web of Science" se va selecta baza de date "Derwent Innovation Index" 1
- $\Box$  Caseta de căutare 2
- □ Câmpurile de căutare 3
- $\Box$  Setările temporale 4
- $\Box$  Colecții de metadate ale brevetelor și invențiilor 5

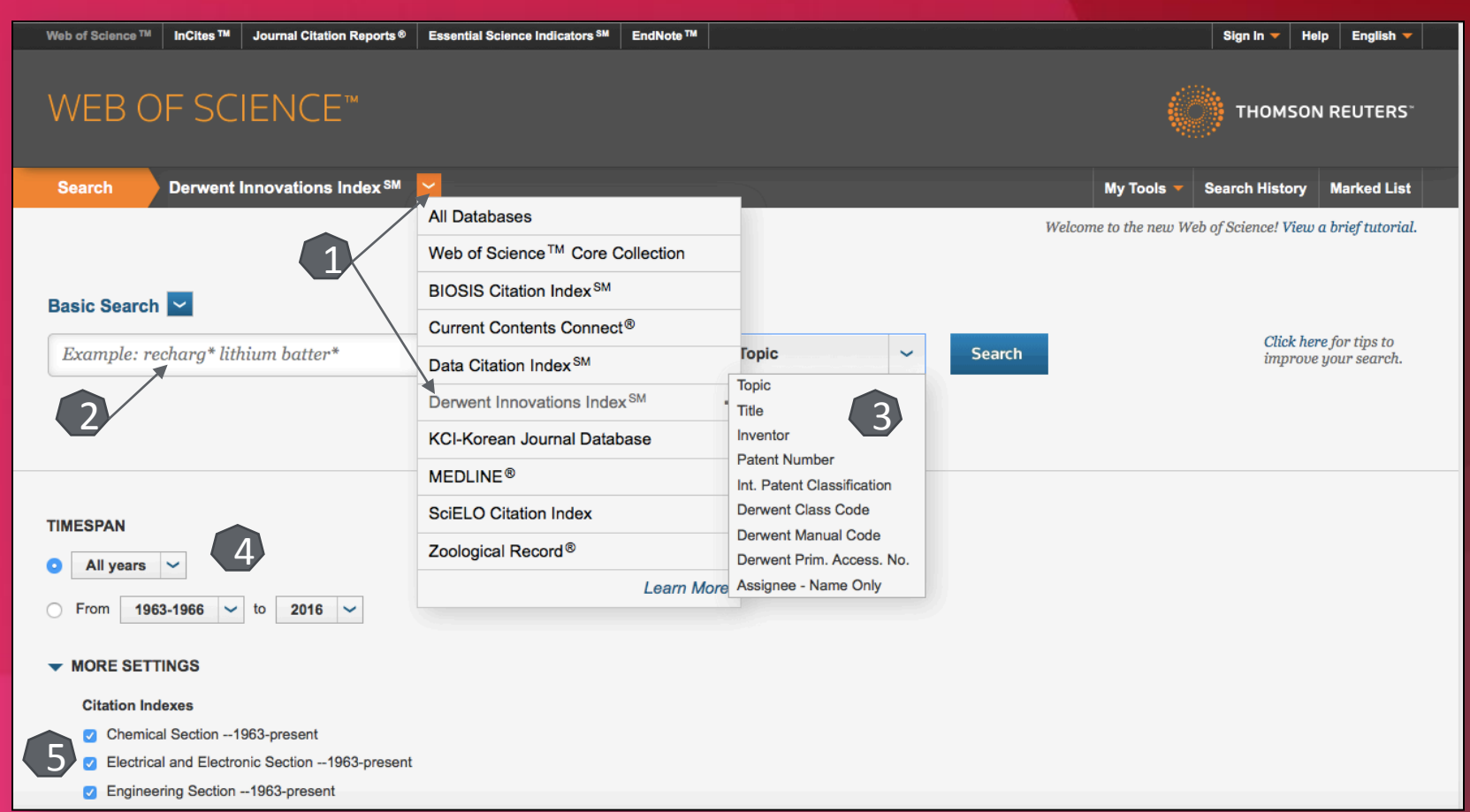

### Căutare simplă

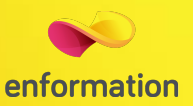

- Se introduce termenul de căutat 1. În cazul în care sunt mai mulți termeni și se dorește identificarea unei structuri exacte, se vor folosi ghilimelele; Ex: "nano tube".
- $\Box$  Se selectează câmpul de căutare 2.<br> $\Box$  Se pot adăuga mai multe casete de
- Se pot adăuga mai multe casete de căutare prin "+ Add Another Field" 3. Ele se pot conecta prin opratori logici "AND", "OR", "NOT".
- **Q** Resetarea formularului de căutare 4.

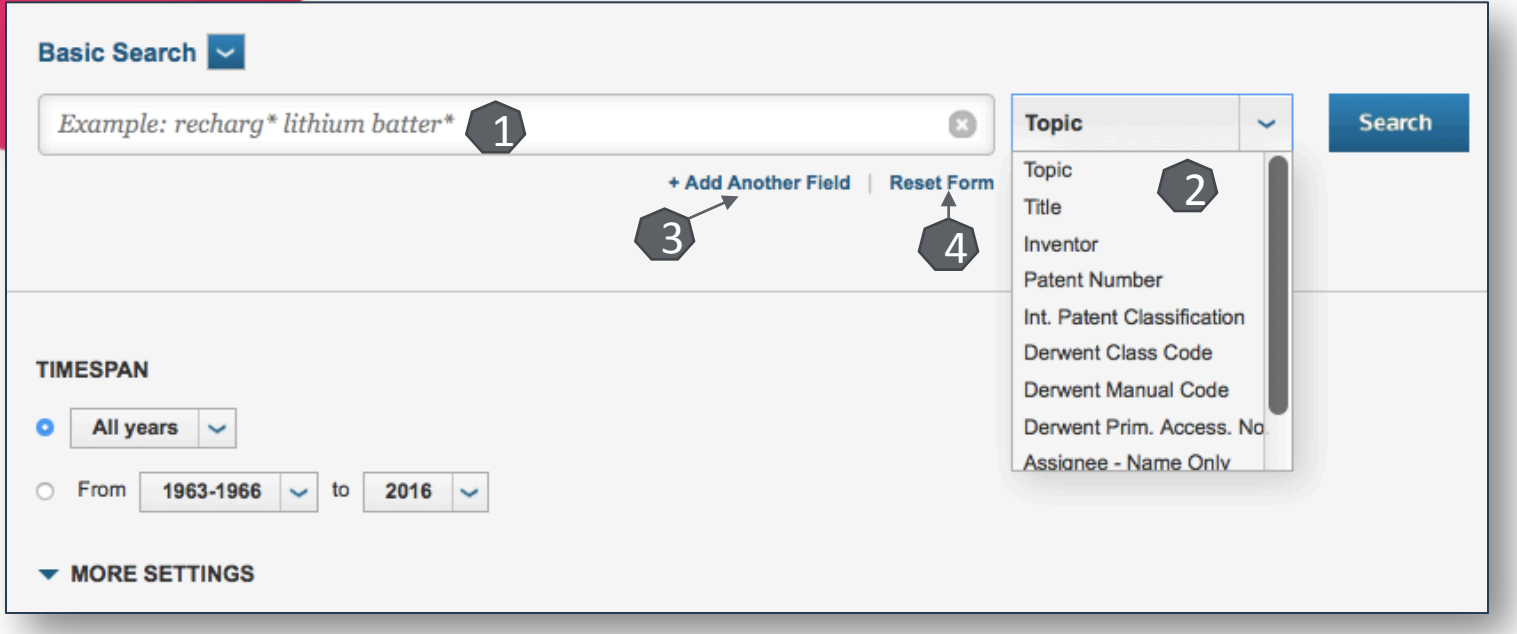

#### Căutarea brevetelor după abrevierea țării

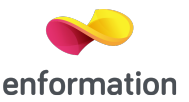

q Pentru identificarea brevetelor provenite dintr-o țară anume, indexate în "Derwent Inovation Index", se va selecta din câmpul de căutare "Patent Number" 1. Codul brvetului începe cu abrevierea națională corespunzătoare ISO 3166-1 alpha-2. Exemplu 2. Asterixul se folosește pentru a permite extragerea din metadate a tuturor seriilor de brevete ce încep cu abrevierea introdusă.

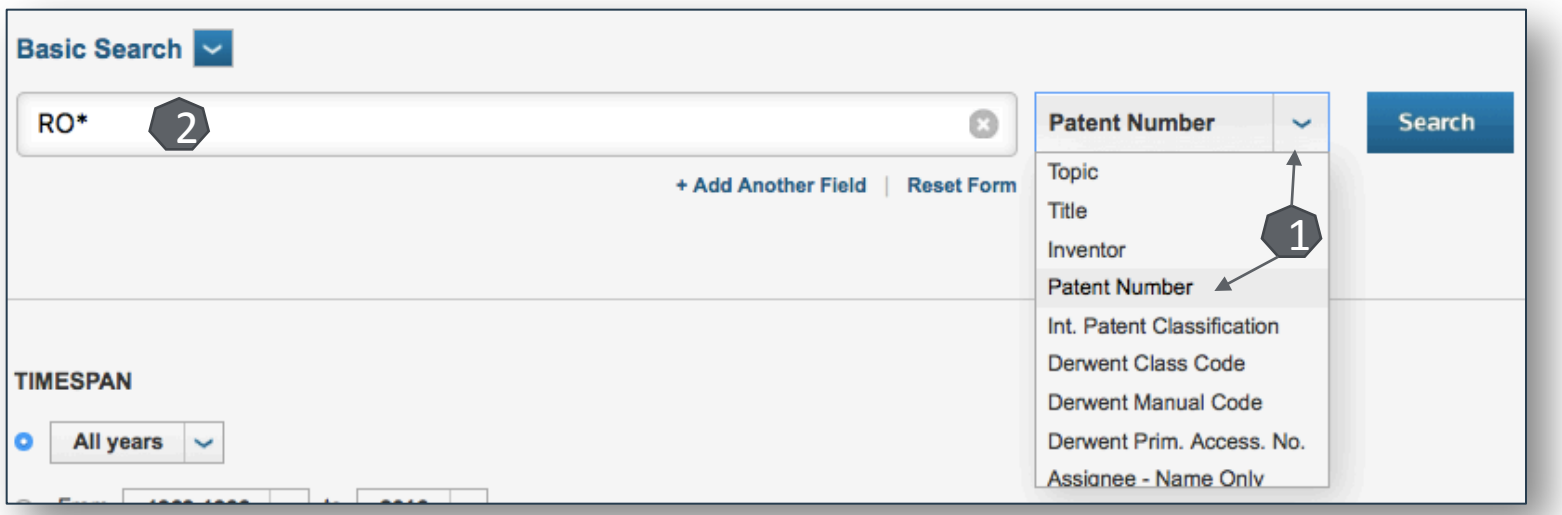

#### Lista de rezultate

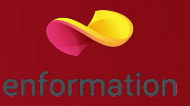

- $\square$  Crearea unei alerte de apariție a unui nou rezultat ce corespunde criteriilor de căutare 1
- $\Box$  Caseta de căutare a unor termeni suplimentari în lista de rezultate 2
- q Meniul de reorganizare a rezultatelor, după diferite criterii 3. Printr-un click pe "more options/values…." se va extinde lista de criterii
- $\Box$  Afișarea rezultatelor după diferite criterii predefinite 4
- $\Box$  Analizarea rezultatelor 5

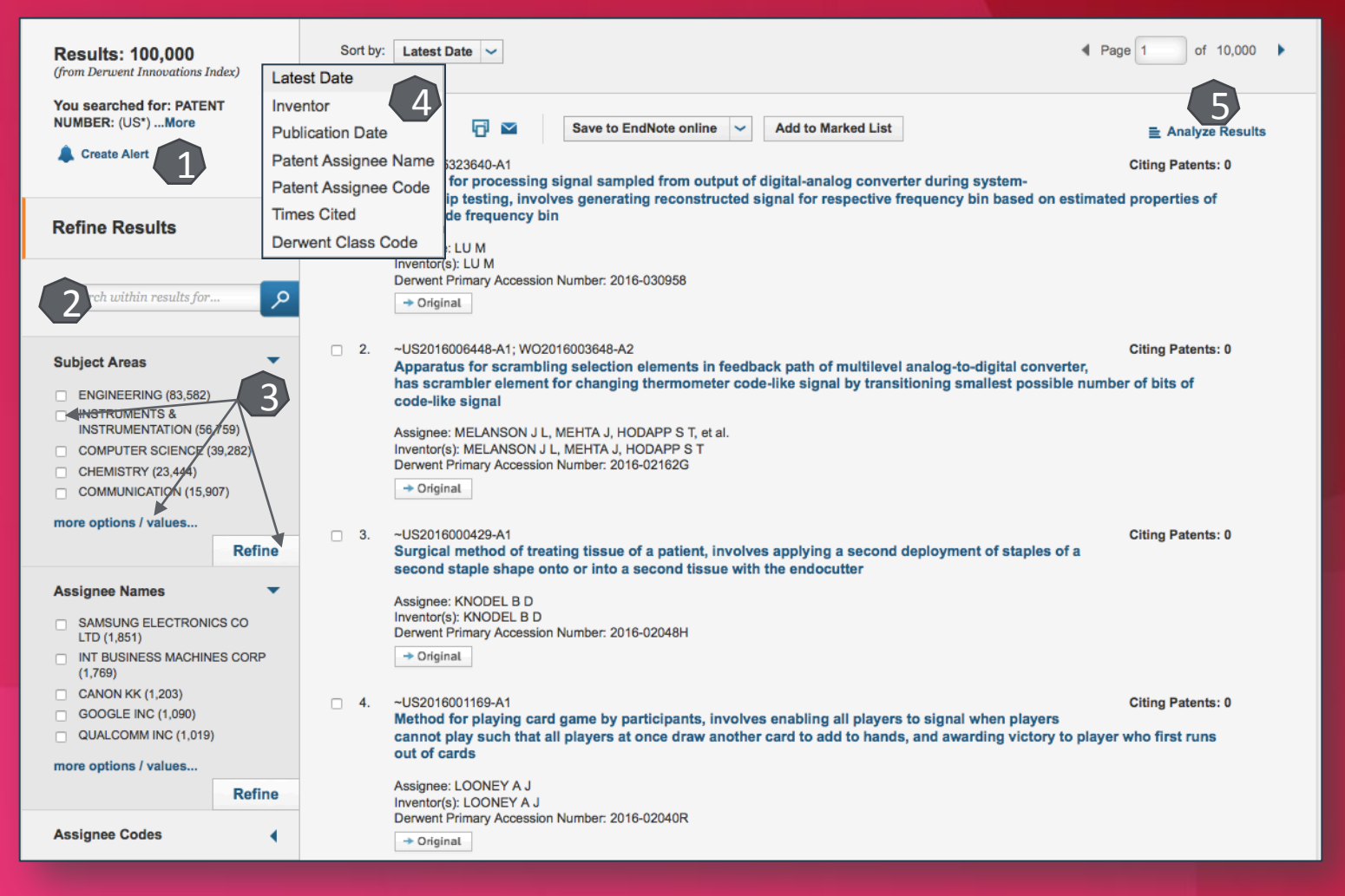

## Aplicația de analiză a rezultatelor

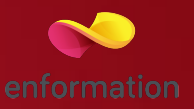

- $\square$  Din lista de rezultate se va selecta "Analyze results"
- Există mai multe criterii predefinite de analiză 1
- q Numărul de documente de analizat se poate seta 2 până la maximul de 100000
- $\Box$  Se poate selecta un top al căutărilor 3, până la top 500
- Confirmarea începerii analizei se face prin apăsarea butnului "Analyse" 4

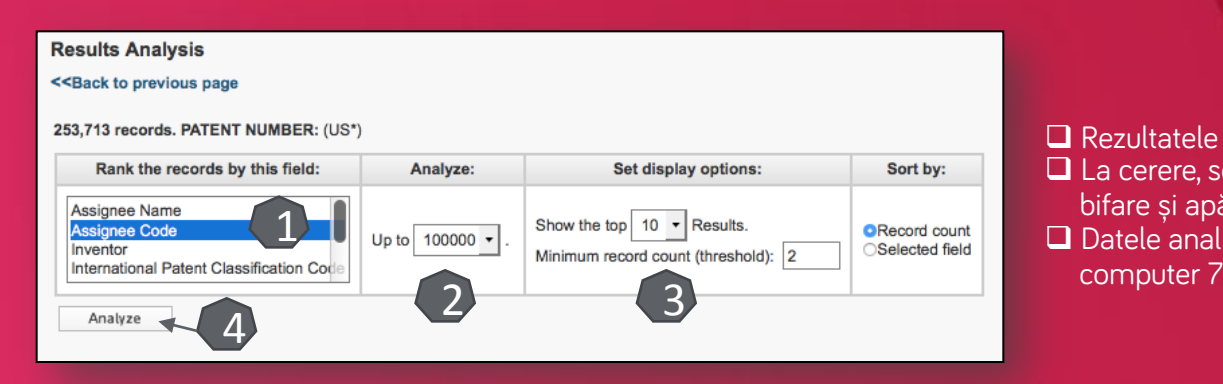

 $\Box$  Rezultatele sunt afișate în ordine descrescătoare 5  $\square$  La cerere, se pot vizualiza documentele din top prin bifare și apăsarea butonului "View Records" 6 □ Datele analizate pot fi descărcate și salvate în

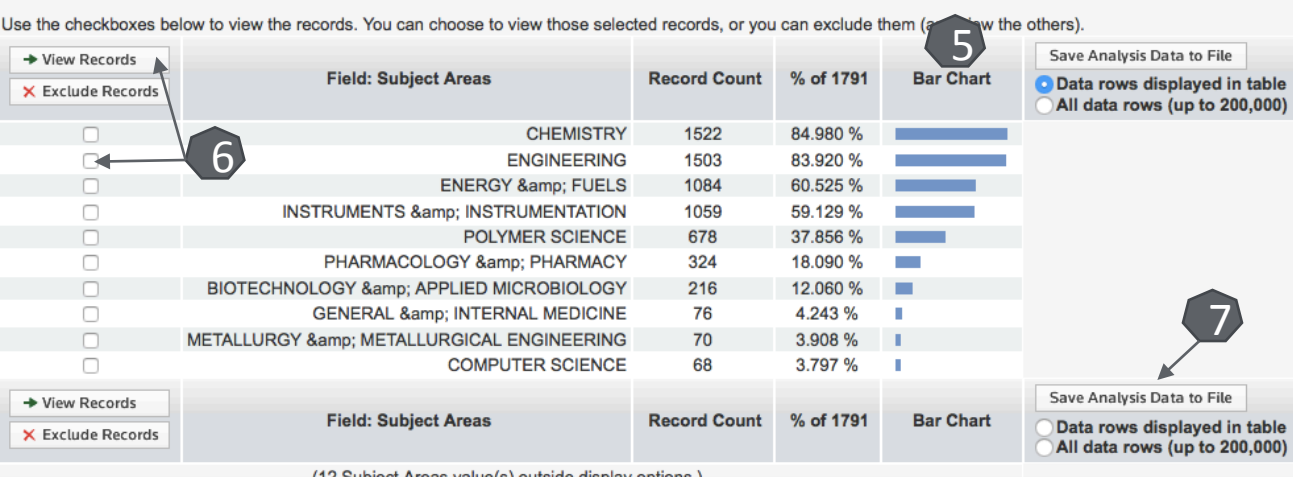

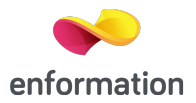

## Fișa patentului

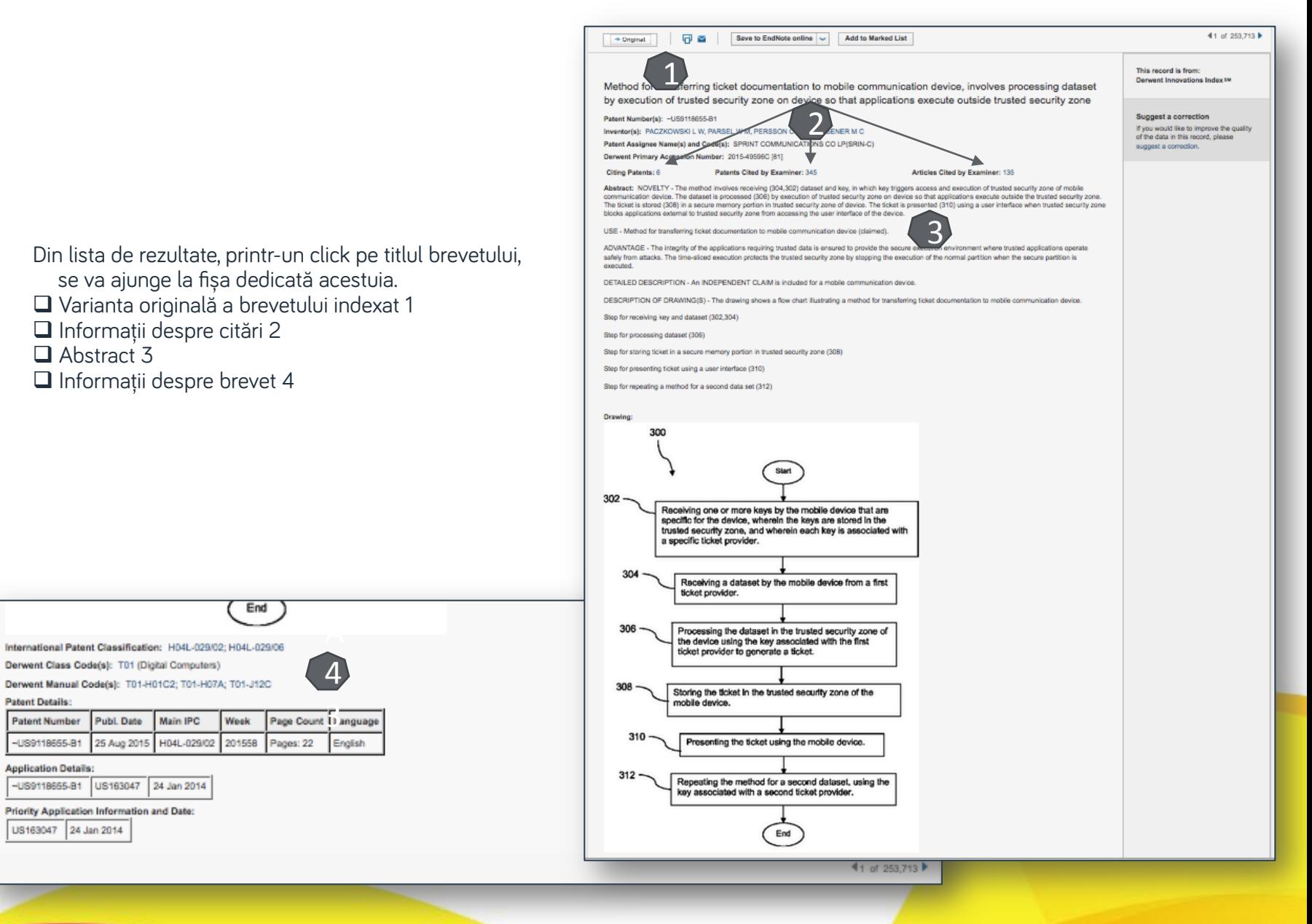

#### Creare cont personal

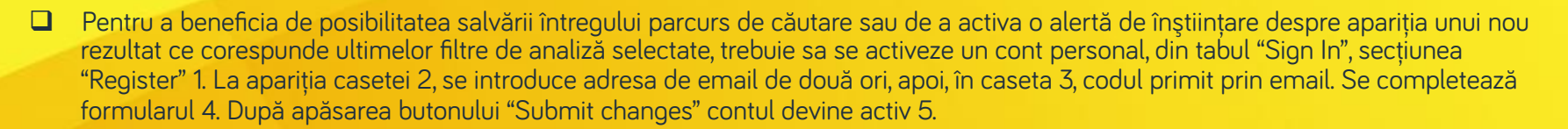

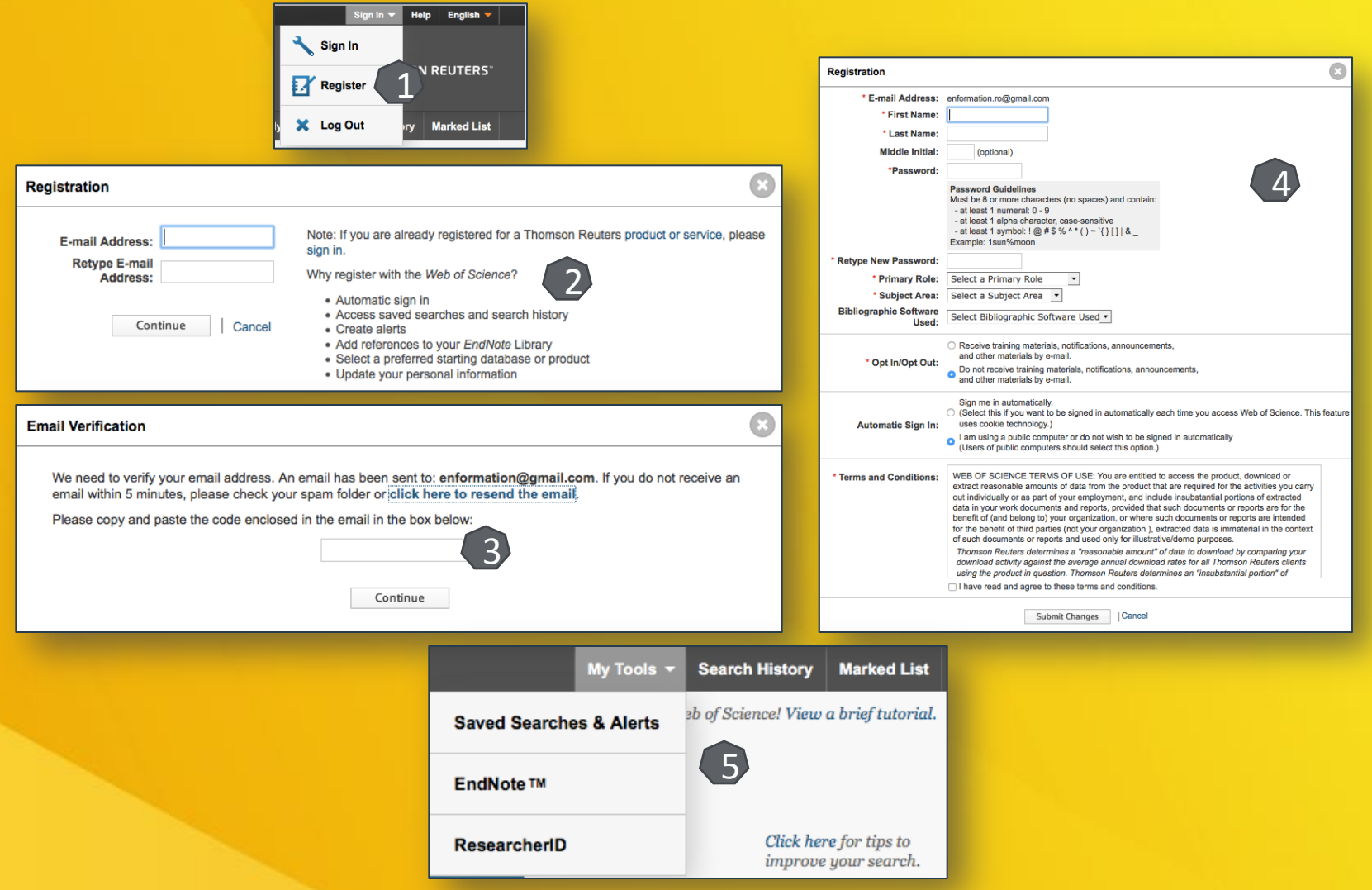

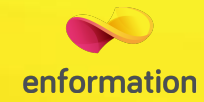

Întrebări și sugestii: iulian.tanea@enformation.ro

Strada Vasile Lascăr, nr. 179, sector 2, 020498, București

Telefon: +40212102096

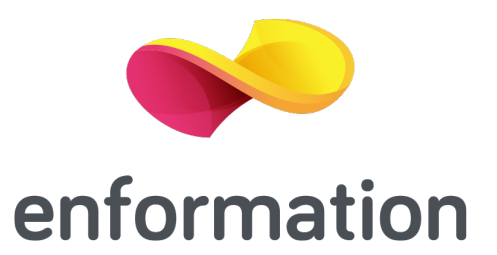